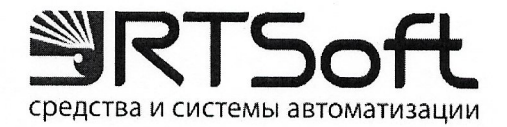

**УТВЕРЖДАЮ** Технический директор ООО «ЦЫР РТСофт» Е. Денисов 12 deal 2023 г.

# Программа для ЭВМ «Решение RITMS UP2DATE (RITMS UP2DATE)»

Руководство оператора

Листов 30

# АННОТАЦИЯ

Настоящий документ содержит руководство оператора программы для ЭВМ «Решение RITMS UP2DATE (RITMS UP2DATE)» (далее – RITMS UP2DATE, UP2DATE, Система, Программа). Документ содержит информацию о назначении программы и порядке работы с ней.

# СОДЕРЖАНИЕ

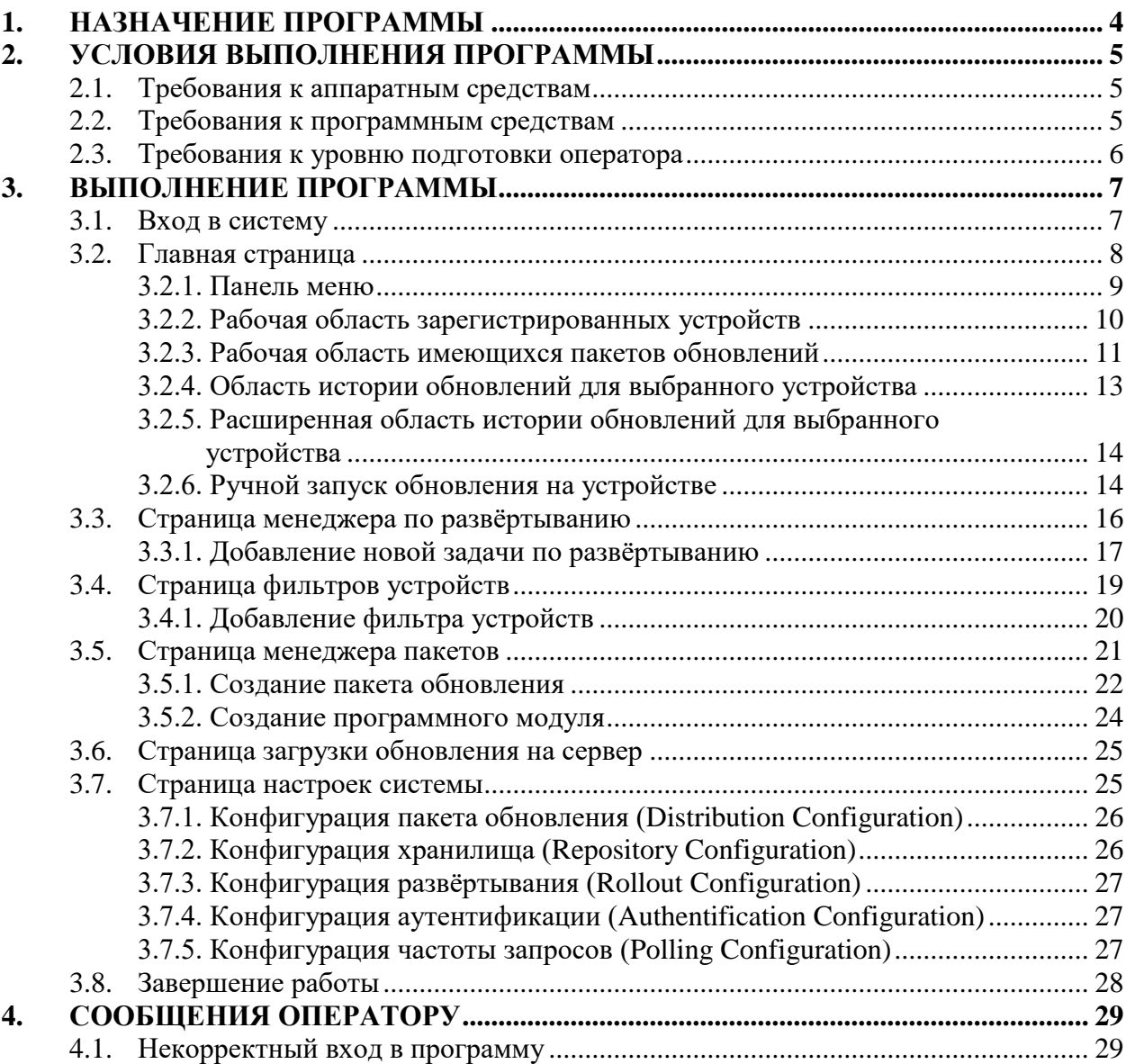

#### 1. НАЗНАЧЕНИЕ ПРОГРАММЫ

<span id="page-3-0"></span>Система обеспечивает управление версиями пакетов ПО, безопасную доставку и слежение за процессом обновления ПО автономных устройств, а также автоматическое подключение устройств к системе в соответствии с международными стандартами ООН (UN Regulation No. 156) и IETF (RFC 9019).

Предполагается использование RITMS UP2DATE совместно с встроенным программным обеспечением автономных устройств: агентами загрузки и установки обновлений, коммуницирующих с UP2DATE посредством открытого и документированного API, используя стандартные протоколы сети интернет и интернета вещей.

Система предназначена для:

- Оперативного исправления различного рода ошибок (как функциональных ошибок, так и ошибок безопасности) системного и прикладного ПО автономных (не требующих квалифицированного обслуживания на месте) устройств.
- Установки новых приложений и расширения функций устройств через обновление ПО в процессе использования устройства (включая «горячее» или отложенное обновление ПО, не требующее перерыва активной фазы работы – «обновление в фоне»).

Программа облачном предназначена ДЛЯ запуска  $\mathbf{B}$ сервисе, предоставляющем услуги аренды вычислительных узлов (серверов) по Kubernetes, технологии позволяющей автоматически развертывать контейнерезированные приложения.

Подробное описание Системы приведено в документе «Решение RITMS UP2DATE (RITMS UP2DATE). Описание программы».

 $\overline{4}$ 

## **2. УСЛОВИЯ ВЫПОЛНЕНИЯ ПРОГРАММЫ**

#### <span id="page-4-1"></span><span id="page-4-0"></span>**2.1. Требования к аппаратным средствам**

Кластер Kubernetes, состоящий из не менее чем одного управляющего узла и одного или более вычислительного узла с характеристиками:

- Мастер-узел: 4 vCPU, 8 GB RAM, 100 GB SSD;
- Вычислительный узел: 2 vCPU, 8 GB RAM, 150 GB SSD

Для выполнения действий оператора Программы должен быть обеспечен следующий минимальный состав аппаратных средств:

- Компьютер класса ПК с характеристиками:
	- процессор ARM или x86 с тактовой частотой от 1,5 GHz;
	- оперативная память  $-2 \Gamma$ Б или более;
	- наличие сетевой карты с 100/1000 Мбит/с.
- монитор с разрешением 1920х1080;
- клавиатура и мышь.
- Доступ в интернет по проводной или беспроводной технологиями (в зависимости от фозможностей ПК)

Для работы функционала удалённого обновления должно быть обеспечено хотя бы одно устройство c установленным агентом RITMS UP2DATE (например, UP2DATE для Windows).

### <span id="page-4-2"></span>**2.2. Требования к программным средствам**

Для выполнения Программы должен быть обеспечен следующий минимальный состав программного обеспечения:

- Платформа Sbercloud Advanced:
	- Сервис хранения (OBS)
	- Сервис NAT Gateway
	- Сервис API Gateway
	- Контейнеры (CCE)
	- Виртуальная машина (ECS) ОС Linux тип General
- Операторское место: операционная система Linux c ядром 4.x или новее; браузер Chromium или Firefox.
- На подключаемых устройствах: установленный программный агент RITMS UP2DATE.

#### <span id="page-5-0"></span>**2.3. Требования к уровню подготовки оператора**

Для работы с Программой требуются уверенные навыки работы с персональным компьютером и интернет-браузерами. Перед началом работы требуется ознакомиться с настоящим Руководством.

#### $3.$ ВЫПОЛНЕНИЕ ПРОГРАММЫ

#### <span id="page-6-1"></span><span id="page-6-0"></span>3.1. Вход в систему

Программа RITMS UP2DATE открывается аналогично любому вебприложению — запустить веб-приложение можно из любого браузера. После открытия браузера в адресную строку необходимо ввести IP-адрес или URL сервера, на котором установлена программа. После перехода по данному адресу откроется окно авторизации пользователя в Системе.

После открытия окна авторизации, представленного на рисунке (Рисунок 1), необходимо ввести данные учетной записи Пользователя (данные задаются при администрировании) и нажать кнопку входа в систему («Sign in»). При корректном вводе данных пользователя осуществляется переход на Главную страницу Системы. При некорректном вводе Имени пользователя или Пароля доступ в систему запрещается (Рисунок 2) и переход на Главную страницу Системы не выполняется. В таких случаях для получения доступа требуется обратиться к администратору системы.

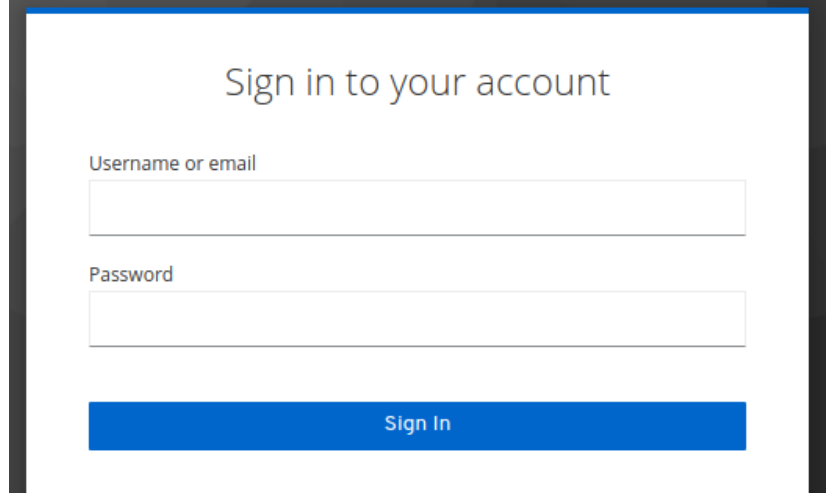

<span id="page-6-2"></span>Рисунок 1 — Страница авторизации

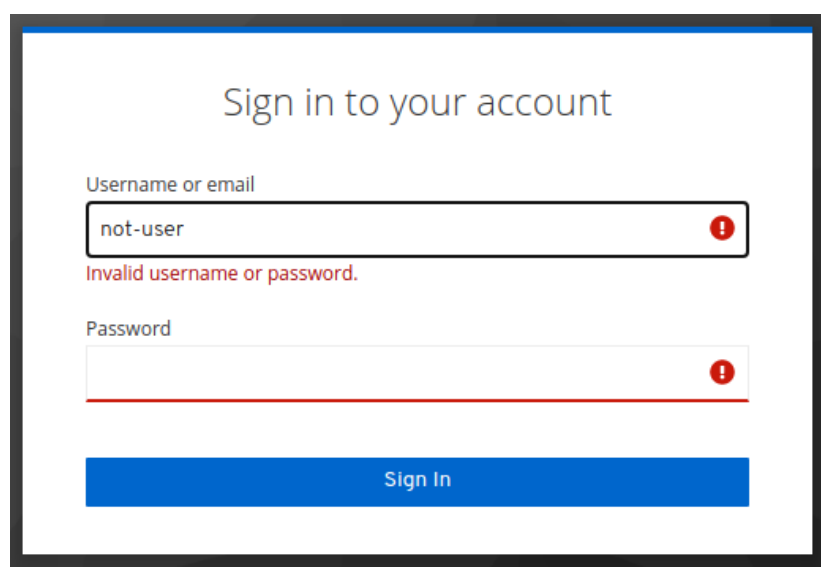

Рисунок 2 — Некорректный ввод данных пользователя

#### <span id="page-7-1"></span><span id="page-7-0"></span>**3.2. Главная страница**

Главная страница содержит Панель меню (в левой части страницы), Рабочую область зарегистрированных в системе устройств, Рабочую область имеющихся пакетов обновлений и Область истории обновлений для выбранного устройства (в правой части страницы). Общий вид Главной страницы представлен на рисунке [\(Рисунок 3\)](#page-7-2).

| DEFAULT \              |                                                                                       | Deployment Management                                                                                                    |                                      |                         |         |                      |        |                                   | SIRTSoft      |             |                  |   |
|------------------------|---------------------------------------------------------------------------------------|----------------------------------------------------------------------------------------------------|--------------------------------------|-------------------------|---------|----------------------|--------|-----------------------------------|---------------|-------------|------------------|---|
| 合<br>Deployment        | ΦX<br>Filters                                                                         | <b>Targets</b>                                                                                                    | $Q + 1$                              | <b>Distributions</b>    |         | $Q \gg 1$            |        | Action history for ru2d-edevice11 |               |             |                  | ╱ |
| <b>} Rollout</b>       | <b>Simple Filter</b>                                                                  | Name                                                                                                    | Actions<br>Status                    | Name                    | Version | Actions              | Active | Distribution set                  | Date and time | Status Type | Actions $\equiv$ |   |
| Target Filters         | NO TAG                                                                                | ru2d-edevice19                                                                                                    | $O$ $O$<br>一 章                       |                         |         |                      |        |                                   |               |             |                  |   |
| <b>Distributions</b>   |                                                                                       | ru2d-edevice18                                                                                                    | $O$ $O$<br>û<br>$+$                  |                         |         |                      |        |                                   |               |             |                  |   |
| 1 Upload               |                                                                                       | ru2d-edevice17                                                                                                    | $O$ $O$<br>音                         |                         |         |                      |        |                                   |               |             |                  |   |
| © System Config        |                                                                                       | ru2d-edevice16                                                                                                    | $O$ $O$<br>û<br>$+$                  |                         |         |                      |        |                                   |               |             |                  |   |
|                        |                                                                                       | ru2d-edevice15                                                                                                    | $O$ $O$<br>音                         |                         |         |                      |        |                                   |               |             |                  |   |
|                        |                                                                                       | ru2d-edevice14                                                                                                    | $O$ $O$<br>音<br>$\bullet$            |                         |         |                      |        |                                   |               |             |                  |   |
|                        |                                                                                       | ru2d-edevice13                                                                                                    | $\odot$ $\odot$<br>Ĥ<br>÷            |                         |         |                      |        |                                   |               |             |                  |   |
|                        |                                                                                       | ru2d-edevice12                                                                                                    | $O$ $O$<br>青<br>$+$                  |                         |         |                      |        |                                   |               |             |                  |   |
|                        |                                                                                       | ru2d-edevice11                                                                                                    | $\odot$ $\odot$<br>一 一 合             |                         |         |                      |        |                                   |               |             |                  |   |
|                        |                                                                                       | ru2d-edevice10                                                                                                    | $O$ $O$<br>一音<br>$+$                 |                         |         |                      |        |                                   |               |             |                  |   |
|                        |                                                                                       | ru2d-edevice9                                                                                                    | $O$ $O$<br>音<br>$\ddot{\phantom{1}}$ |                         |         |                      |        |                                   |               |             |                  |   |
|                        |                                                                                       | Target: ru2d-edevice11                                                                                                    | ╱≣                                   | <b>Distribution set</b> |         | $\mathcal{S} \equiv$ |        |                                   |               |             |                  |   |
| <b>O</b> Documentation | Filter by Status<br>n en d<br>martin and<br>Filter by Overdue<br><b>Custom Filter</b> | Details Description<br>Controller Id: ru2d-edevice11<br>Last poll: Fri Jan 14 12:51:20 MSK 2022<br>Address: http://***<br>Security token: 651bfe2770dd7c0049639df | Attributes<br>⊂ >                    | Details Description     | Modules | $\langle \rangle$    |        |                                   |               |             |                  |   |

<span id="page-7-2"></span>Рисунок 3 — Главная страница

8

#### **3.2.1. Панель меню**

<span id="page-8-0"></span>Панель меню расположена в левой части страницы. Общий вид Панели меню приведён на рисунке [\(Рисунок 4\)](#page-8-1).

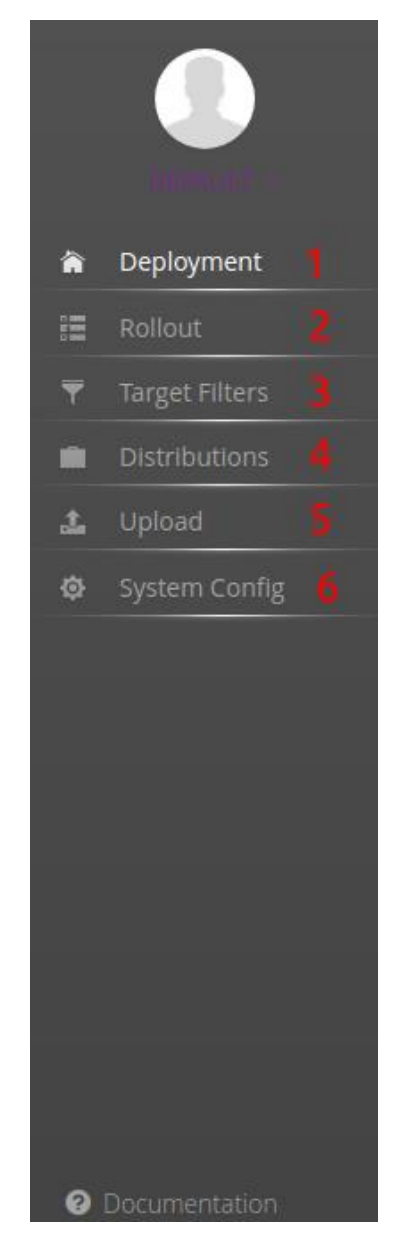

Рисунок 4 — Панель меню

<span id="page-8-1"></span>Панель меню состоит из следующих элементов, при нажатии на которые выполняются следующие действия [\(Таблица 1\)](#page-9-1):

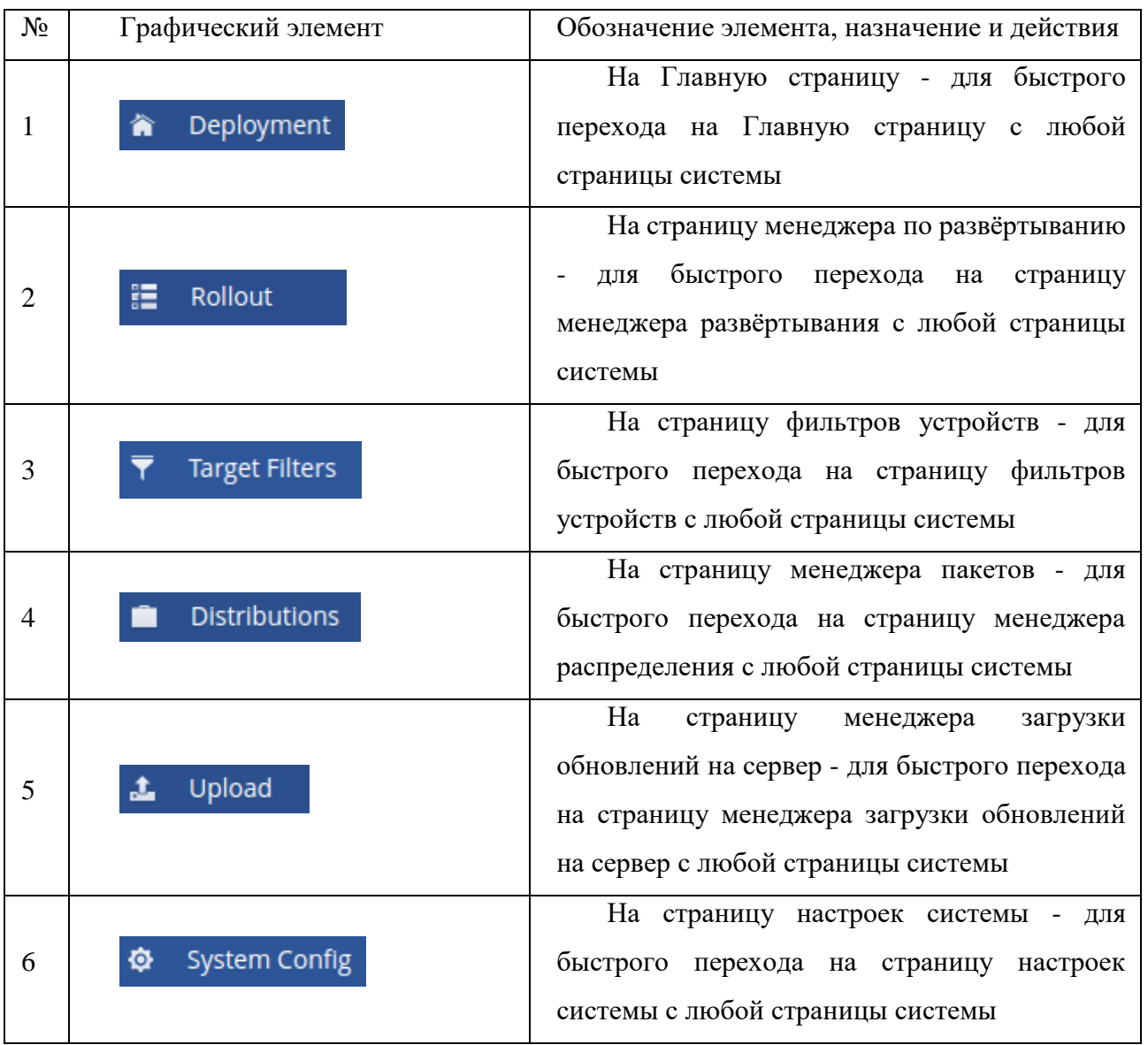

#### <span id="page-9-1"></span>Таблица 1 – Элементы Панели меню

#### **3.2.2. Рабочая область зарегистрированных устройств**

<span id="page-9-0"></span>Общий вид рабочей области зарегистрированных устройств приведён на рисунке [\(Рисунок 5\)](#page-10-1). В рабочей области зарегистрированных устройств на панели Targets отображаются: имя устройства, его статус, иконка удаления.

Для выбора устройства нажмите на его имя. После нажатия в нижней области панели Target появится окно с информацией о данном устройстве, пользователю доступны следующие вкладки:

- $-$  details детали,
- description описание,
- attributes аттрибуты,
- assigned принадлежность,
- installed информация о регистрации устройства в системе,
- tags возможность выбрать тег для устройства,
- logs логи,
- metadata описание добавленное пользователем.

Для редактирования отображаемого имени и описания устройства нажмите на иконку карандаша.

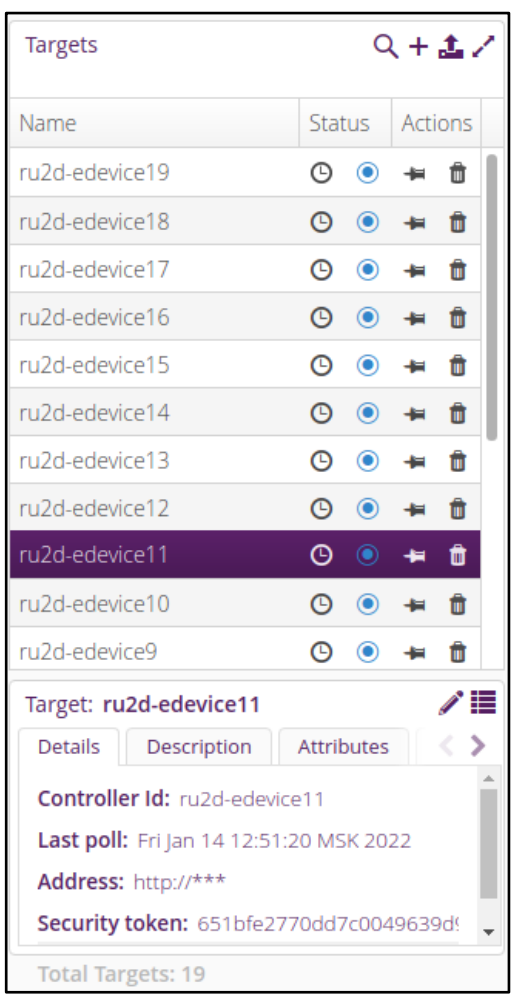

Рисунок 5 — Рабочая область зарегистрированных устройств

#### <span id="page-10-1"></span>**3.2.3. Рабочая область имеющихся пакетов обновлений**

<span id="page-10-0"></span>Общий вид рабочей области имеющихся обновлений приведён на рисунке [\(Рисунок 6\)](#page-11-0). В рабочей области имеющихся пакетов обновлений на панели Distributions отображаются: название обновления, его версия, иконка удаления.

Для выбора пакета обновления нажмите на его имя. После нажатия на панели Distribution появляется информация о данном обновлении, пользователю доступны следующие вкладки:

- $-$  description описание,
- modules модули, которые включены в пакет обновления,
- tags возможность выбрать тег для устройства,
- logs логи,
- metadata описание добавленное пользователем.

Для редактирования отображаемого имени и описания пакета обновления нажмите на иконку карандаша.

<span id="page-11-0"></span>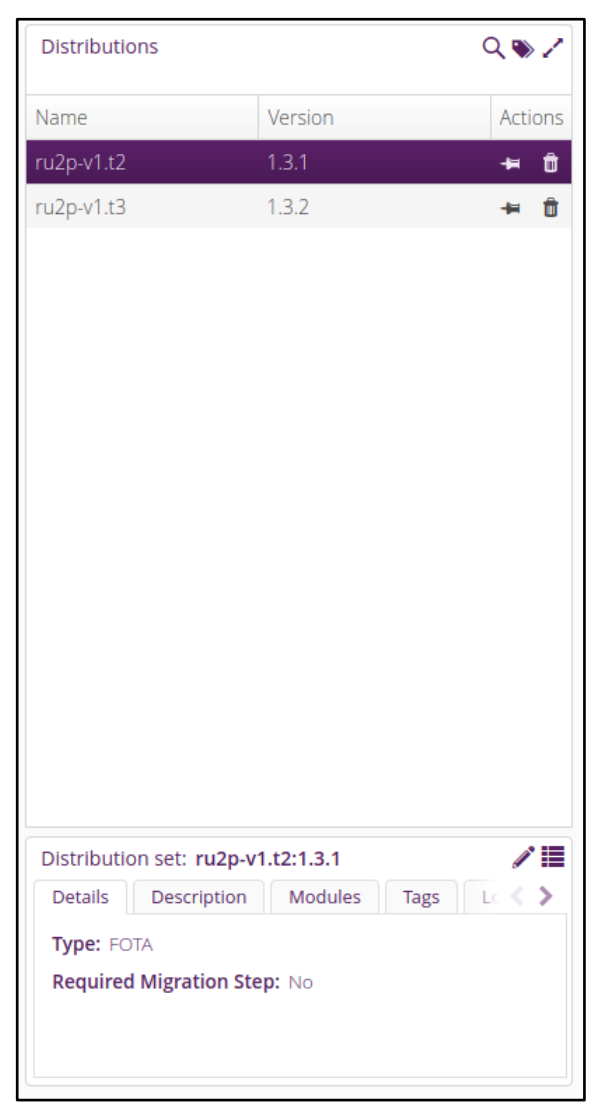

Рисунок 6 — Рабочая область пакетов обновлений

#### **3.2.4. Область истории обновлений для выбранного устройства**

<span id="page-12-2"></span><span id="page-12-0"></span>Общий вид области имеющихся обновлений для выбранного устройства изображён на рисунке [\(Рисунок 7\)](#page-12-1). В области имеющихся обновлений для выбранного устройства отображаются:

- список обновлений для данного устройства;
- $\sim$  статус обновлений (активное  $\sim$ , активное с ошибкой  $\sim$ , ожидание первого запроса с устройства  $\bigcirc$  );
- тип обновления (Forced  $*$  загрузить и установить, Soft  $\cdot$  загрузить и установить, как только устройство сочтёт это нужным, Download Only  $\triangle$  — только скачать);
- действия над обновлением (отменить, форсировать принудительно установить);
- дата и время запуска обновления;
- находится ли обновление в окне обслуживания.

Показать или спрятать те или иные поля можно нажатием на иконку правом верхнем углу области. Нажатием на иконку «Расширить» И можно открыть расширенную область истории обновлений для выбранного устройства.

<span id="page-12-1"></span>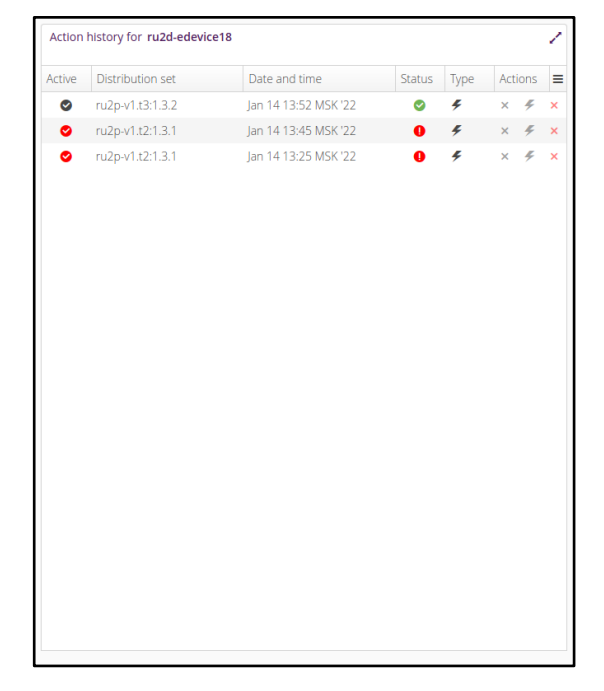

Рисунок 7 — Область истории обновлений для выбранного устройства

# <span id="page-13-0"></span>**3.2.5. Расширенная область истории обновлений для выбранного устройства**

Общий вид расширенной области имеющихся обновлений для выбранного устройства изображён на рисунке [\(Рисунок 8\)](#page-13-2). В области имеющихся обновлений для выбранного устройства отображаются:

- Панель Action history. Полностью повторяет поведение, описанное в пункте [3.2.4.](#page-12-2)
- Панель Action States. Показывает историю отчетов о статусе для выбранного обновления, которые отправляет устройство.
- Панель Messages. Показывает сообщения для выбранного отчета об обновлении.

Нажатие на кнопку «свернуть» в правом верхнем углу панели Action history позволяет выйти из данного режима обратно на главный экран.

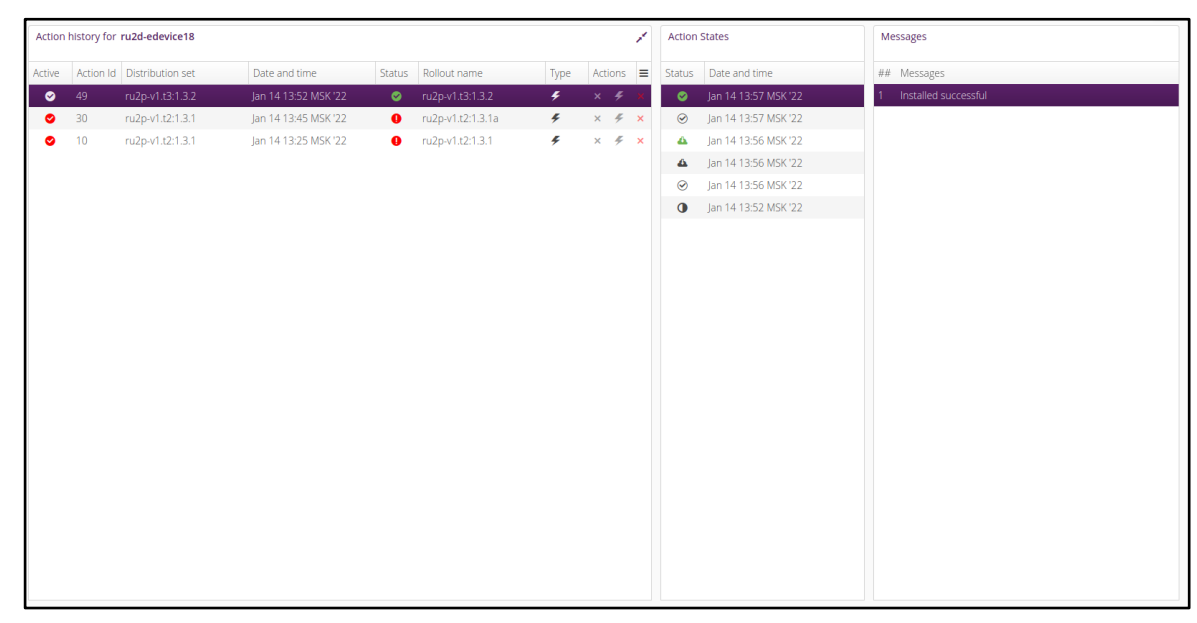

<span id="page-13-2"></span>Рисунок 8 — Расширенная область истории обновлений для выбранного

#### устройства

#### **3.2.6. Ручной запуск обновления на устройстве**

<span id="page-13-1"></span>Для запуска обновления для конкретного устройства необходимо перетащить пакет обновления из списка пакетов на панели Distributions на зарегистрированное устройство из списка зарегистрированных пакетов. После перетаскивания откроется диалоговое окно с подтверждением назначения

обновления на устройство [\(Рисунок 9\)](#page-14-0). Необходимо выбрать тип обновления (forced, soft, download only, time forced) (данные типы обновлений описаны в пункте [3.2.4\)](#page-12-2). Также можно отметить галочкой чекбокс «Use maintenance window» (Использовать окно обслуживания) — при установке этого параметра устройство будет обновлено в заданный промежуток времени.

После установки необходимых параметров необходимо нажать OK для запуска процесса или Cancel для отмены.

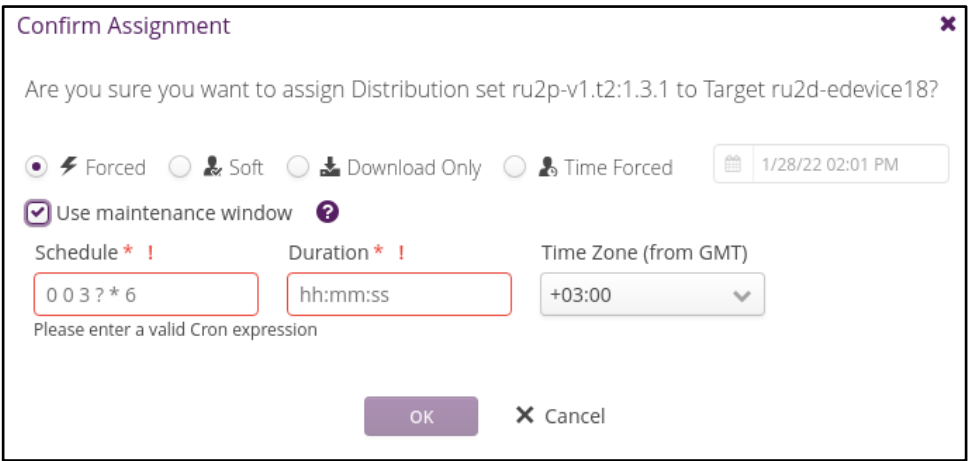

<span id="page-14-0"></span>Рисунок 9 — Окно с подтверждением назначения обновления на устройство диалоговое окно добавления устройства

Для добавления устройства необходимо нажать на значок «добавить»  $\overline{\mathbf{H}}$  в правом верхнем углу Рабочей области зарегистрированных устройств панели Targets. После нажатия откроется диалоговое окно добавления устройства [\(Рисунок 10\)](#page-14-1):

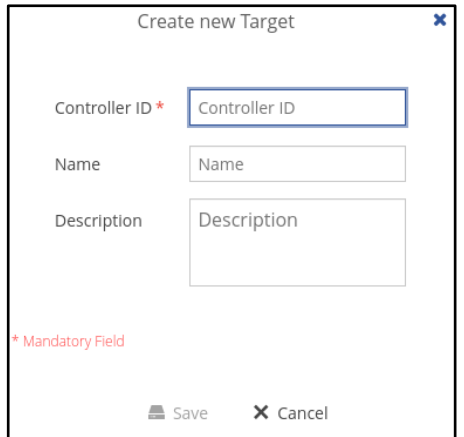

<span id="page-14-1"></span>Рисунок 10 — Диалоговое окно добавления устройства

В диалоговом окне присутствуют следующие поля для заполнения:

- Controller ID идентификатор, по которому будет подключаться устройство (обязательное полое).
- Name имя, которое будет отображаться в списке зарегистрированных устройств.
- Description описание данного устройства в свободной форме.

Заполните данные поля, для сохранения необходимо нажать Save, для отмены изменений Cancel.

#### <span id="page-15-0"></span>**3.3. Страница менеджера по развёртыванию**

На странице менеджера по развёртыванию отображается список задач по развёртыванию, их статус и действия над ними. Менеджер по развёртыванию позволяет запустить обновление одновременно на нескольких устройствах, следить за процессом обновлений, обновляться группами, останавливать обновление при появлении ошибок. Общий вид страницы менеджера по развёртыванию представлен на рисунке [\(Рисунок 11\)](#page-16-1).

На области Rollouts данной страницы присутствуют следующие основные столбцы:

- Name имя задачи;
- Distribution set версия пакета обновления, которая будет установлена в процессе развёртывания;
- Status информация о статусе развёртывания (завершено <sup>•</sup>, готово к запуску  $\bullet$ , в процессе  $\circ$ , пауза  $\blacksquare$ );
- Detail status количество обновлённых устройств и успешность обновления;
- Groups количество групп;
- Targets количество устройств для обновления;
- $-$  Actions действия над развёртыванием (старт  $\blacktriangleright$ , подтвердить  $\blacktriangleright$ , поставить на паузу **•**, редактировать **•**, копировать •, удалить развёртывание  $\mathbf{\hat{a}}$ ).

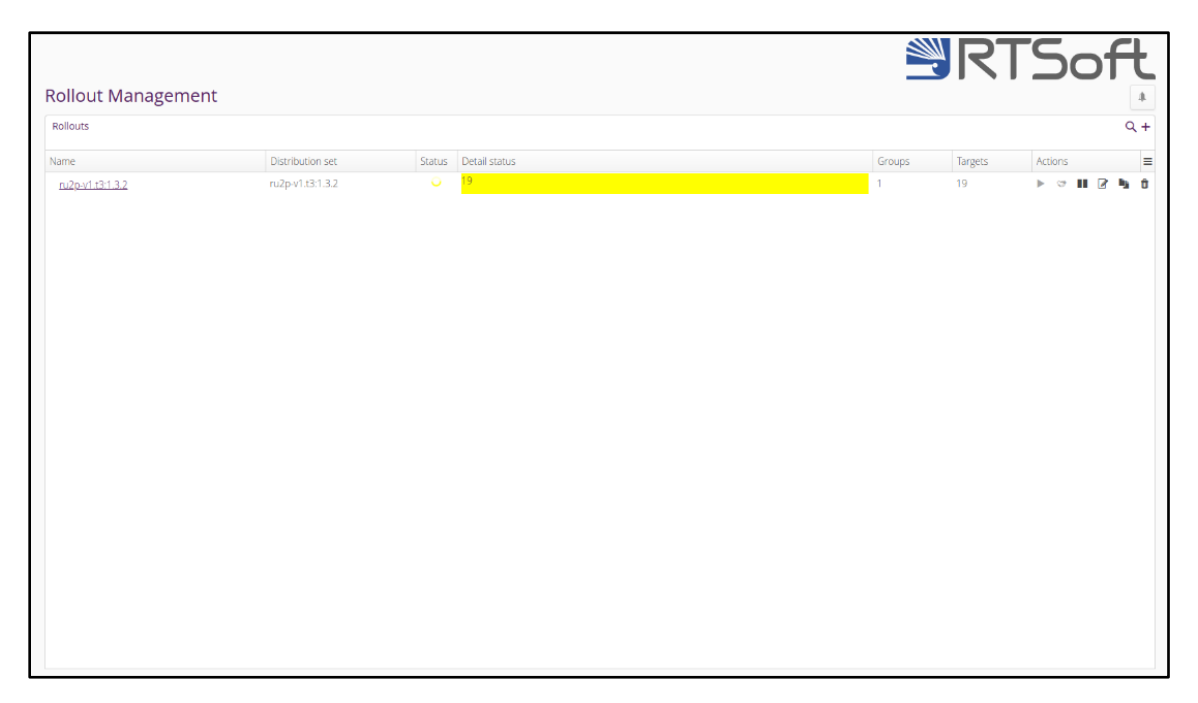

Рисунок 11 — Общий вид окна менеджера по развёртыванию

#### <span id="page-16-1"></span>**3.3.1. Добавление новой задачи по развёртыванию**

<span id="page-16-0"></span>Для добавления новой задачи по развёртыванию необходимо нажать на значок «Добавить»  $\boxed{+}$  в правом верхнем углу панели Rollouts. После нажатия откроется диалоговое окно добавления задачи по развёртыванию. Вид данного окна представлен на рисунке [\(Рисунок 12\)](#page-18-1).

Данное окно содержит следующие поля:

- Name имя развёртывания, которое будет отображаться в списке развёртываний (обязательное поле);
- Distribution set пакет обновлений, который будет установлен в процессе развёртывания (обязательное поле);
- Custom Target Filter фильтр устройств, по которому будут выбраны устройства для развёртывания (обязательное поле);
- Description описание развёртывания;
- Action type тип развёртывания (аналогично описанному в пункте 3.2.6);
- $-$  Start type тип начала развёртывания (ручное  $\degree$  для запуска необходимо нажать старт для данного развёртывания в столбце

Actions, Auto — развёртывание начнётся сразу же после добавления, Scheduled — развёртывание начнётся автоматически в указанное время);

- Number of groups количество групп для последовательного обновления. Общее количество устройств, выбранных с помощью фильтра, будет разделено случайным образом на заданное количество групп. Обновление будет происходить одновременно для всех устройств в группе, последовательно обновляя группу за группой;
- Trigger threshold процент, показывающий сколько устройств должно обновиться в одной группе, чтобы начать обновление следующей;
- Error threshold процент/количество (%/Count) ошибок при обновлении, после которого развёртывание будет прервано.

Возможна более тонкая подстройка групп. Для этого необходимо открыть вкладку Advanced Group definition в диалоговом окне создания нового развёртывания. Данная вкладка содержит следующе столбцы:

- Name имя группы (обязательное поле);
- Target filter query дополнительные фильтры, накладываемые на группу (обязательное поле);
- Target percentage процент устройств из группы, которые будут обновлены (обязательное поле);
- Trigger threshold процент, показывающий сколько устройств должно обновиться в одной группе, чтобы начать обновление следующей (обязательное поле);
- Error theshold процент ошибок при обновлении, после которого развёртывание будет прервано (обязательное поле).

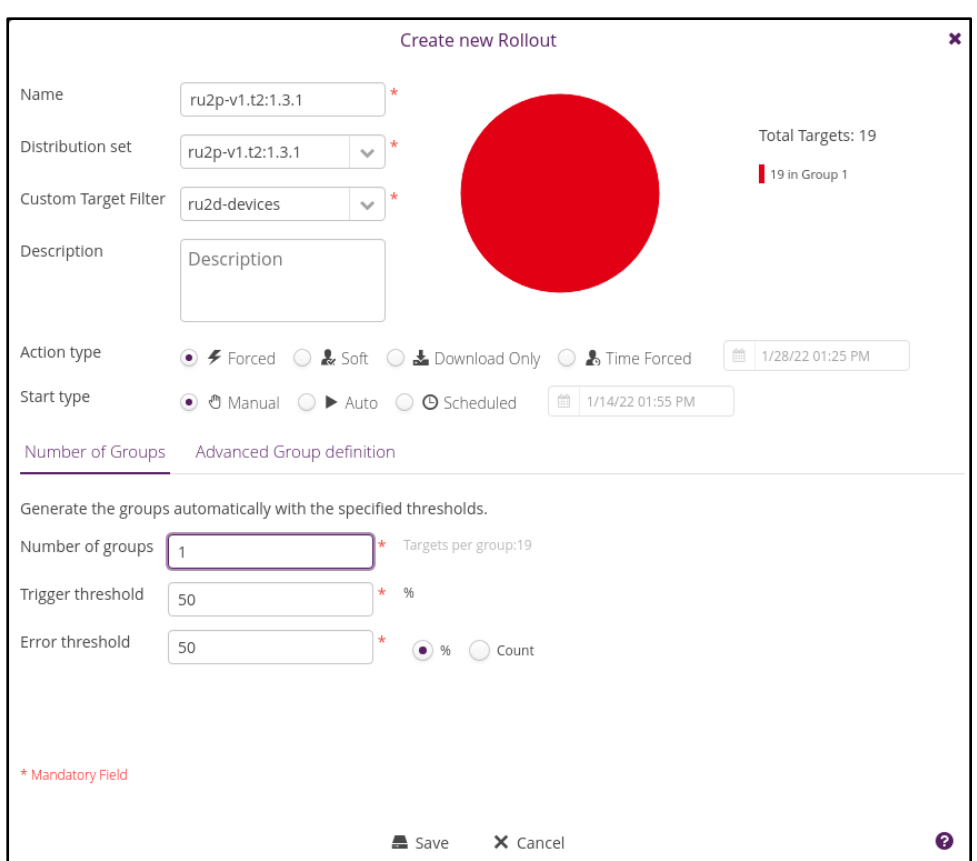

Рисунок 12 — Окно добавления задачи по развёртыванию

#### <span id="page-18-1"></span><span id="page-18-0"></span>**3.4. Страница фильтров устройств**

Фильтры устройств используются для указания устройств, которые необходимо обновить в процессе развёртывания. Страница фильтров устройств предназначена для создания, редактирования и удаления фильтров устройств. Общий вид страницы фильтров устройств представлен на рисунке [\(Рисунок 13\)](#page-19-1). Данная страница представляет собой список фильтров. Область Custom Filter данной страницы содержит следующие основные столбцы:

- Name имя фильтра;
- Created By имя пользователя, кем был создан данный фильтр;
- Created Date дата, когда был создан данный фильтр;
- Modified By имя пользователя кем был последний раз изменён данный фильтр;
- Modified Date дата, когда последний раз изменялся данный фильтр;

19

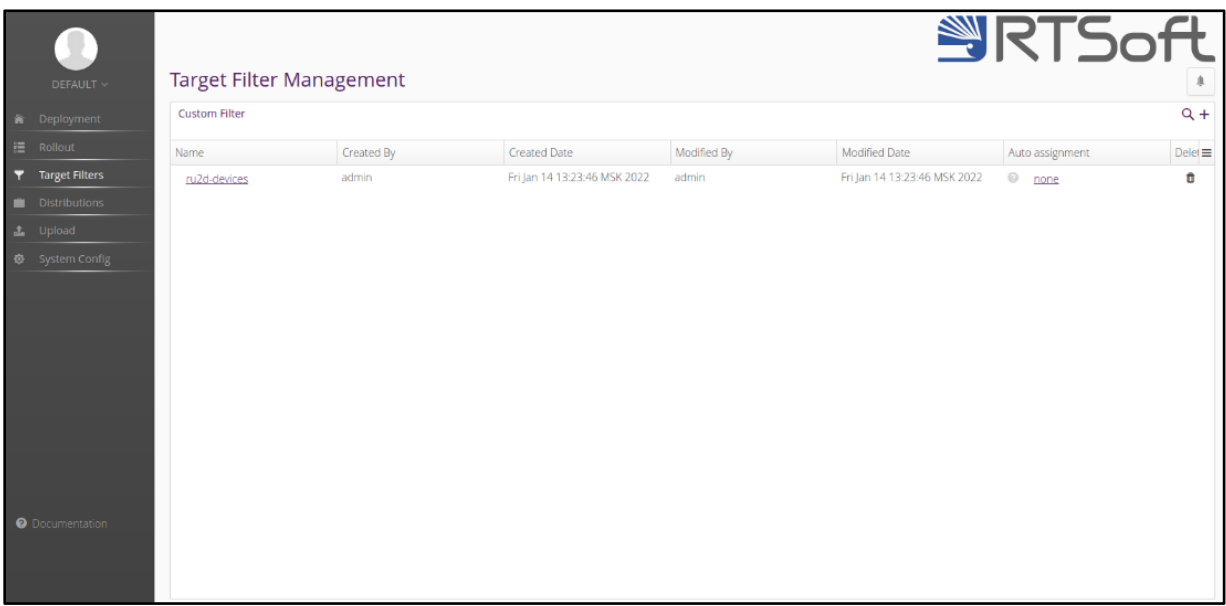

#### Delete — удаление данного фильтра.

Рисунок 13 — Страница фильтров устройств

#### <span id="page-19-1"></span>**3.4.1. Добавление фильтра устройств**

<span id="page-19-0"></span>Для добавления фильтра устройств нажмите на значок «добавить» в правом верхнем углу панели Custom Filter. После нажатия откроется страница добавления фильтра устройств. Вид данной страницы представлен на рисунке [\(Рисунок 14\)](#page-20-1). Эта страница содержит следующе поля:

- Name имя фильтра, будет показано в списке фильтров устройств (обязательное поле);
- Query запрос, по которому будет осуществляется фильтрация (обязательное поле). Данный запрос имеет следующий общий синтаксис:
	- поле<базовый оператор>значение <составной оператор>  $\langle \ldots \rangle$ :
	- поле имя поля ресурса (name, updatestatus, description...);
	- значение значение выбранного поля (может быть регулярным выражением, например \*f.+);
	- базовый оператор оператор для составления простых  $\alpha$ запросов ( ==, !=, =in=, =gt= ...);

• составной оператор — оператор для соединения простых запросов (and, or).

*Пример сложного запроса: (updatestatus!=error or updatestatus!=pending) and (name==\*CCU\* or description==\*CCU\*) — данный запрос выведет все устройства, у которых статус обновления «ожидает обновления» или «ошибка обновления» и содержит терм CCU в описании или названии.*

Список устройств, подходящих под выражение, отобразится в области под полем Query.

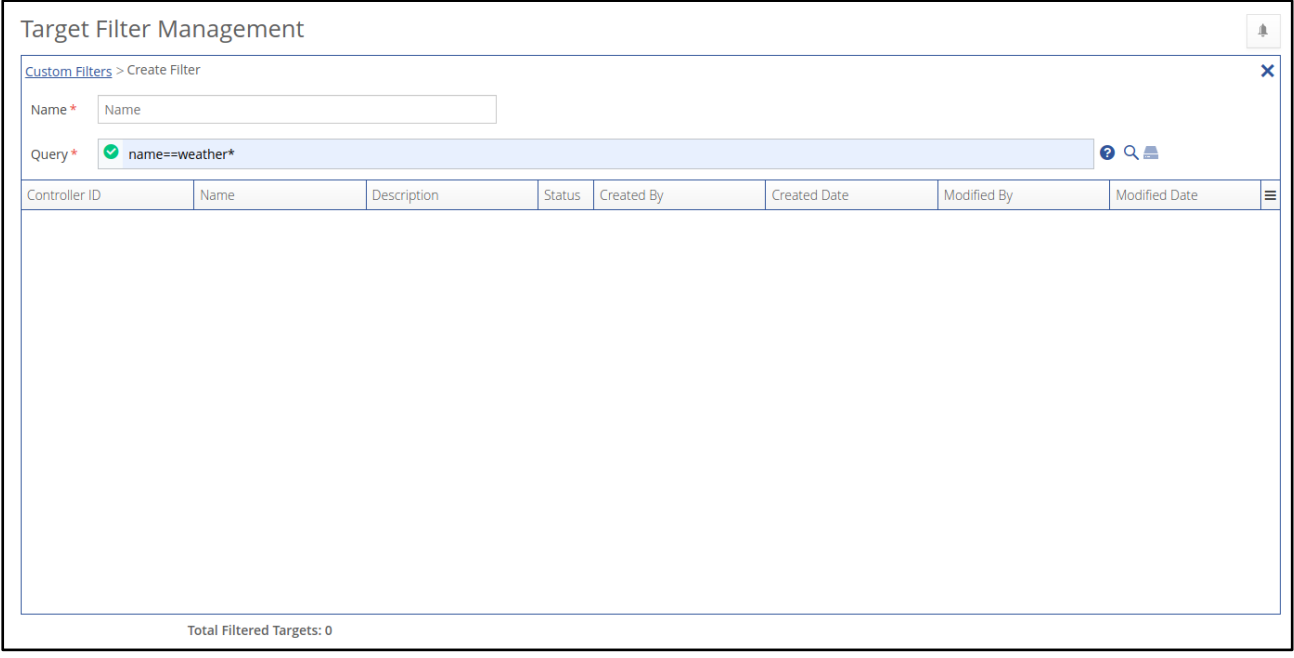

Рисунок 14 — Страница добавления фильтра устройств

<span id="page-20-1"></span>Для сохранения фильтра необходимо нажать на значок «Сохранить» справа от поля Query.

#### <span id="page-20-0"></span>**3.5. Страница менеджера пакетов**

Страница менеджера пакетов предназначена для контроля состава пакетов обновлений. Общий вид страницы менеджера пакетов представлен на рисунке [\(Рисунок 15\)](#page-21-1). Данная страница состоит из следующих панелей:

- Distributions область, в которой отображается список пакетов для развертывания.
- Distribution set информация о выбранном пакете. Данная панель повторят панель описанную в пункте 1.3.3.
- Software Module область, в которой отображается список программных модулей.
- Software Module (с именем выбранного программного модуля) информация о выбранном программном модуле. Содержит поля Details — детали, Description — описание, Logs — логи (дата, время создания, пользователь создавший…), Metadata — дополнительные данные.

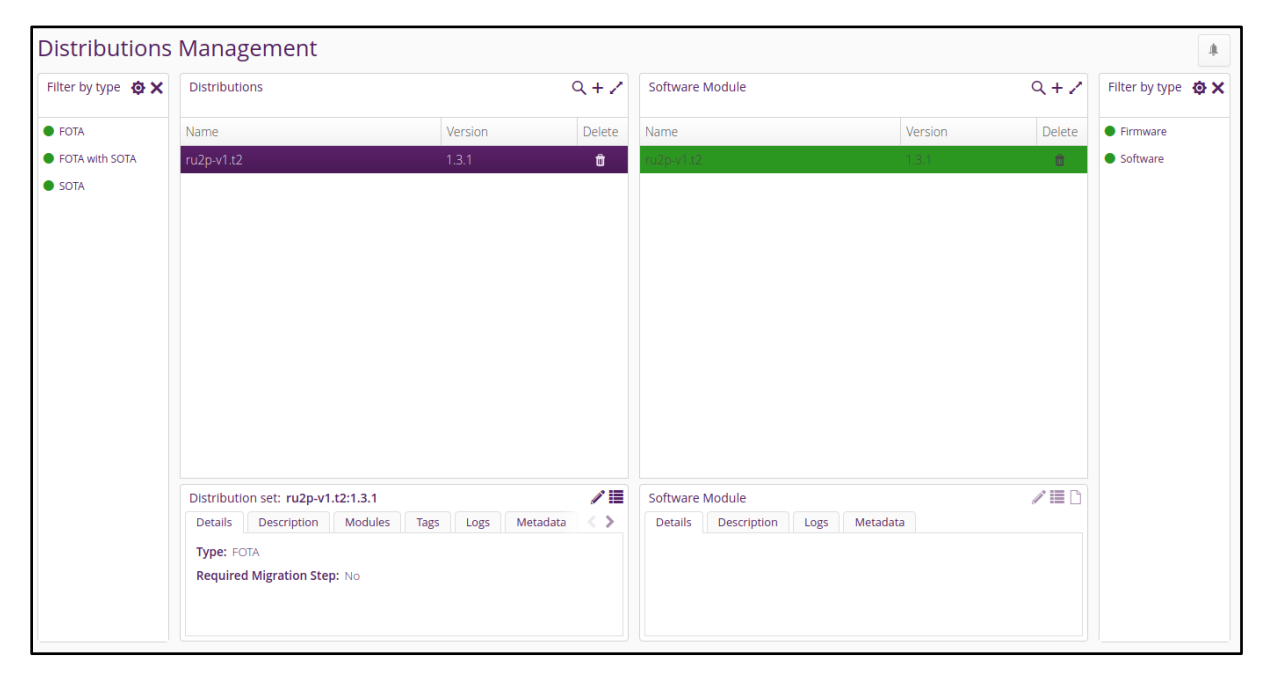

Рисунок 15 — Страница менеджера пакетов

#### <span id="page-21-1"></span>**3.5.1. Создание пакета обновления**

<span id="page-21-0"></span>Для создания пакета обновления нажмите на значок «Добавить» в правом верхнем углу панели Distributions. После нажатия откроется диалоговое окно с добавлением пакета [\(Рисунок 16\)](#page-22-0). Данное окно содержит следующие поля:

- $-$  Туре тип пакета развёртывания (FOTA with SOTA встроенное программное обеспечение с программное обеспечение, FOTA только встроенное программное обеспечение, SOTA — только программное обеспечение) (обязательное поле);
- Name имя пакета (обязательное поле). Будет показано в списке пакетов развёртывания;
- Version версия пакета развёртывания (обязательное поле). Невозможно запустить развёртывание с той же версией, если оно уже было успешно установлено;
- $-$  Description описание;
- Required Migration Step если запустить обновление устройства, когда другое обновление ещё активно, новое обновление будет запущено, а старое отменено. Однако, если установлен данный флаг для данного пакета, то запущенное обновление отменено не будет, и данный пакет будет установлен по завершению обновления.

Для сохранения полей нажмите «Save», для отмены изменений – «Cancel». Когда пакет обновления успешно создан, необходимо добавить в него программные модули. Для этого надо перенести нужный модуль с панели Software Modules на нужный пакет обновлений. Однако стоит учесть, что пакет с типом FOTA может содержать только ОДИН программный модуль с типом Firmware. Пакет с типом SOTA может содержать один и более программных модулей с типом Software, и ни одного с типом Firmware, пакет с типом FOTA with SOTA — ОДИН с типом Firmware и любое количество с типом Software.

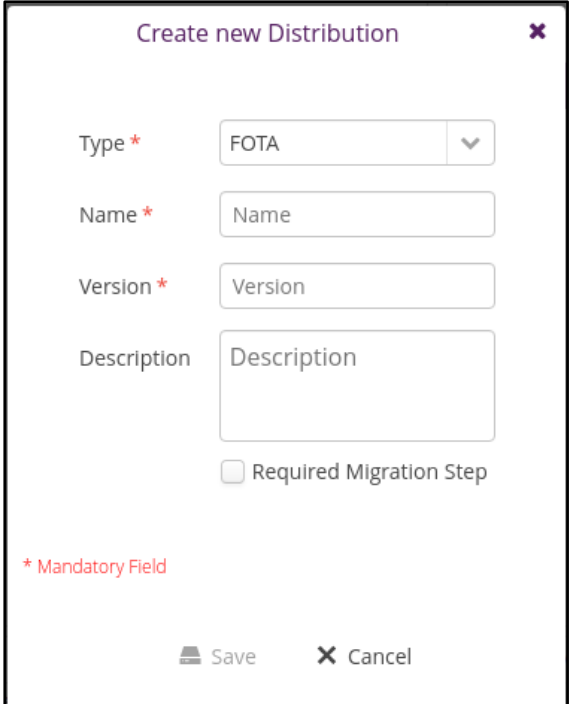

<span id="page-22-0"></span>Рисунок 16 — Окно создания пакета обновления

#### **3.5.2. Создание программного модуля**

<span id="page-23-0"></span>Для создания программного модуля нажмите на значок «Добавить» + в правом верхнем углу панели Software Module. После нажатия откроется диалоговое окно с добавлением пакета [\(Рисунок 17\)](#page-23-1). Данное окно содержит следующе поля:

- Type тип программного модуля (обязательное поле). Возможные типы (Firmware— операционная система, Software — приложение);
- Name имя программного модуля (обязательное поле);
- Version версия программного модуля (обязательное поле);
- Vendor поставщик;
- $-$  Description описание.

Для сохранения полей нажмите «Save», для отмены изменений «Cancel».

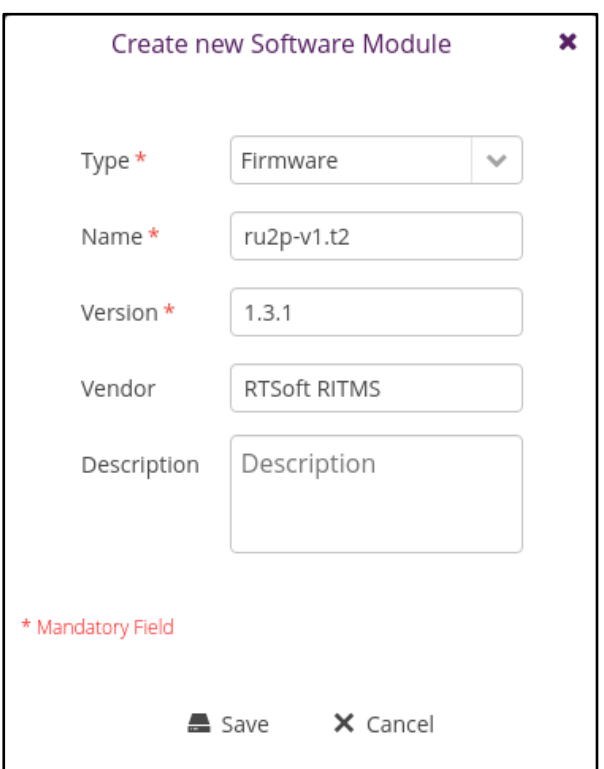

<span id="page-23-1"></span>Рисунок 17 — Окно создания программного модуля

#### <span id="page-24-0"></span>**3.6. Страница загрузки обновления на сервер**

Данная страница предназначена для загрузки артефактов на сервер и распределения их по программным модулям. Общий вид страницы загрузки обновления на сервер представлен на рисунке [\(Рисунок 18\)](#page-24-2). Данная страница состоит из следующих панелей:

- Software module
- Artifact details артефакты, принадлежащие выбранному программному модулю.

Для начала процесса загрузки артефактов для конкретного программного модуля необходимо выбрать (или создать и выбрать) модуль на панели Software Modules. Имя и версия этого модуля должны появиться в названии панели Artifact details of <software module>:<vesion>, а выбранный модуль должен подсветиться синим цветом. Далее необходимо перетащить файлы с устройства в поле Drop Files to upload или, нажав на кнопку Upload File, выбрать необходимые файлы.

| Filter by type $\otimes x$ | Software Module                                                                                                    | $Q + Z$ | Artifact Details of ru2p-v1.t2:1.3.1<br>╱  |                |         |                            |     |
|----------------------------|----------------------------------------------------------------------------------------------------|---------|--------------------------------------------|----------------|---------|----------------------------|-----|
| <b>C</b> Firmware          | Name                                                                                                    | Version | Delete                                     | File name      | Size(B) | Last modified date Actions |     |
| Software                   | ru2p-v1.t2                                                                                                    | 1.3.1   | û                                          | ru2p-v1.t2.gzu | 11745   | Fri Jan 14 13:02:4         | 소 ㅎ |
|                            | Software Module: ru2p-v1.t2:1.3.1                                                                                             |         | ╱≣                                         |                |         |                            |     |
|                            | Description<br>Metadata<br>Details<br>Logs<br><b>Vendor: RTSoft RITMS</b><br>Type: Firmware<br>Assignment type: Firmware (FW) |         | Drop Files to upload<br><b>Upload File</b> |                |         |                            |     |

Рисунок 18 — Страница загрузки обновлений на сервер

#### <span id="page-24-2"></span><span id="page-24-1"></span>**3.7. Страница настроек системы**

Страница настроек используется для конфигурирования системы. Данная страница имеет несколько основных блоков:

Distribution Configuration — конфигурация пакетов обновлений;

- Repository Configuration конфигурация хранилища;
- Rollout Configuration конфигурация развёртывания;
- Authentification Configuration конфигурация аутентификации;
- Polling Configuration конфигурация частоты запросов.

Общий вид страницы представлен на рисунке [\(Рисунок 19\)](#page-25-2).

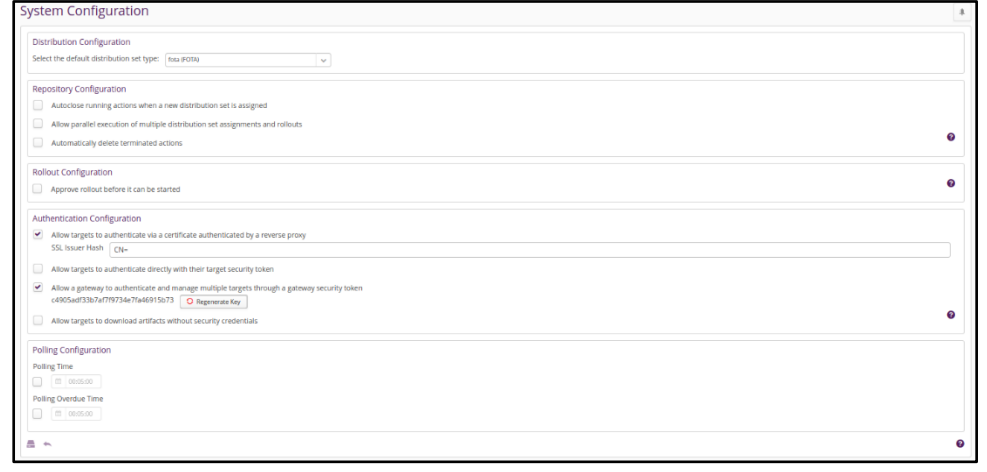

Рисунок 19 — Страница настроек системы

#### <span id="page-25-2"></span>**3.7.1. Конфигурация пакета обновления (Distribution Configuration)**

<span id="page-25-0"></span>В поле «Select the default distribution set type» можно выбрать один из предложенных вариантов типа пакета обновлений, который будет выбираться по умолчанию во время создания пакета на страницы Distributions.

Возможны следующе типы: fota (firmware only), fota\_with\_sota (firmware and software), sota (software only).

#### **3.7.2. Конфигурация хранилища (Repository Configuration)**

<span id="page-25-1"></span>При активации «Autoclose running actions then a new distribution set is assigned» активное обновление (ожидание, процесс установки) будет отменено, если новый пакет обновления будет применён на устройство.

При активации «Allow parrallel execution of multiple distribution set assignmens and rollouts» на устройстве могут паралельно идти несколько обновлений

При активации «Automaticle delete terminated actions» записи о прошедших обновлениях будут удаляться.

#### **3.7.3. Конфигурация развёртывания (Rollout Configuration)**

<span id="page-26-0"></span>При активации «Approve rollout before it can be started» будет необходимо подтверждать развёртывание перед его началом.

#### **3.7.4. Конфигурация аутентификации (Authentification Configuration)**

<span id="page-26-1"></span>При активации «Allow targets to authenticate via a certificate authenticated by a reverse proxy» будет возможность авторизации по хедеру, содержащему хеш сертификата, переданному в запросе. Если хедер совпадает с указанным в поле SSL Issuer Hash, устройству разрешается доступ к системе. При использовании данного режима устройство будет автоматически зарегистрировано в приложении, если оно не было зарегистрировано ранее.

При активации «Allow targets to authenticate directly with their target security token» будет возможность авторизации по хедеру, содержащему security token, переданному в запросе. При таком типе авторизации необходимо сначала регистрировать устройство и получать security token.

При активации «Allow a gateway to authenticate and manage multiple targets through a gateway security token» будет возможность авторизации по хедеру, содержащему gateway token, переданному в запросе. Такой токен является одинаковым для всех устройств. При использовании данного режима устройство будет автоматически зарегистрировано в приложении, если оно не было зарегистрировано ранее.

При активации «Allow targets to download artifacts witout security credentials» устройства смогут скачивать артефакты для обновления без необходимости авторизации.

#### **3.7.5. Конфигурация частоты запросов (Polling Configuration)**

<span id="page-26-2"></span>Polling time — время паузы между запросами от устройства к серверу. Минимальное время 5 секунд. Для того, чтобы активировать данную возможность, необходимо поставить галочку под полем Polling Time и выставить необходимое время. Значение по умолчанию — 30 секунд.

27

# <span id="page-27-0"></span>**3.8. Завершение работы**

Для завершения работы с Программой необходимо закрыть все рабочие окна используемого веб-браузера.

### **4. СООБЩЕНИЯ ОПЕРАТОРУ**

<span id="page-28-0"></span>В данном разделе приведены аварийные сообщения оператору во время работы с Программой.

#### <span id="page-28-1"></span>**4.1. Некорректный вход в программу**

При некорректно заполненных данных для входа пользователю отображается следующее сообщение [\(Рисунок 20\)](#page-28-2):

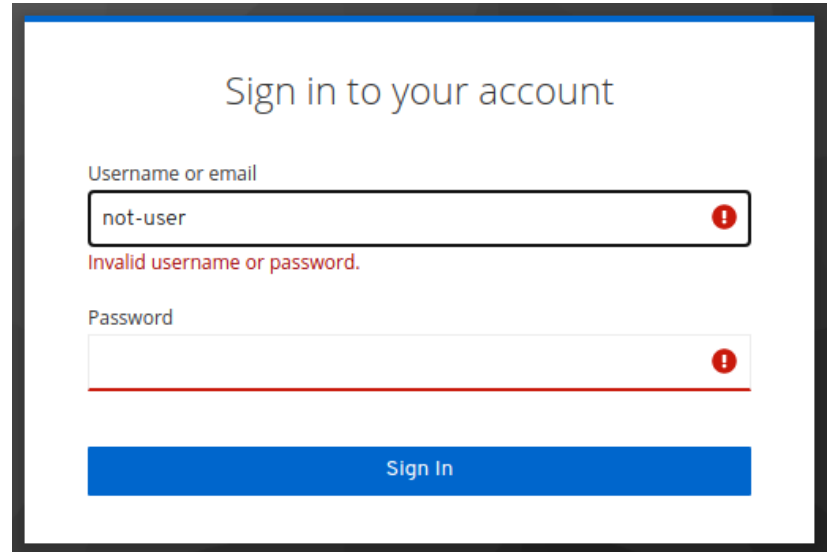

<span id="page-28-2"></span>Рисунок 20 — Сообщение при некорректном вводе данных пользователя

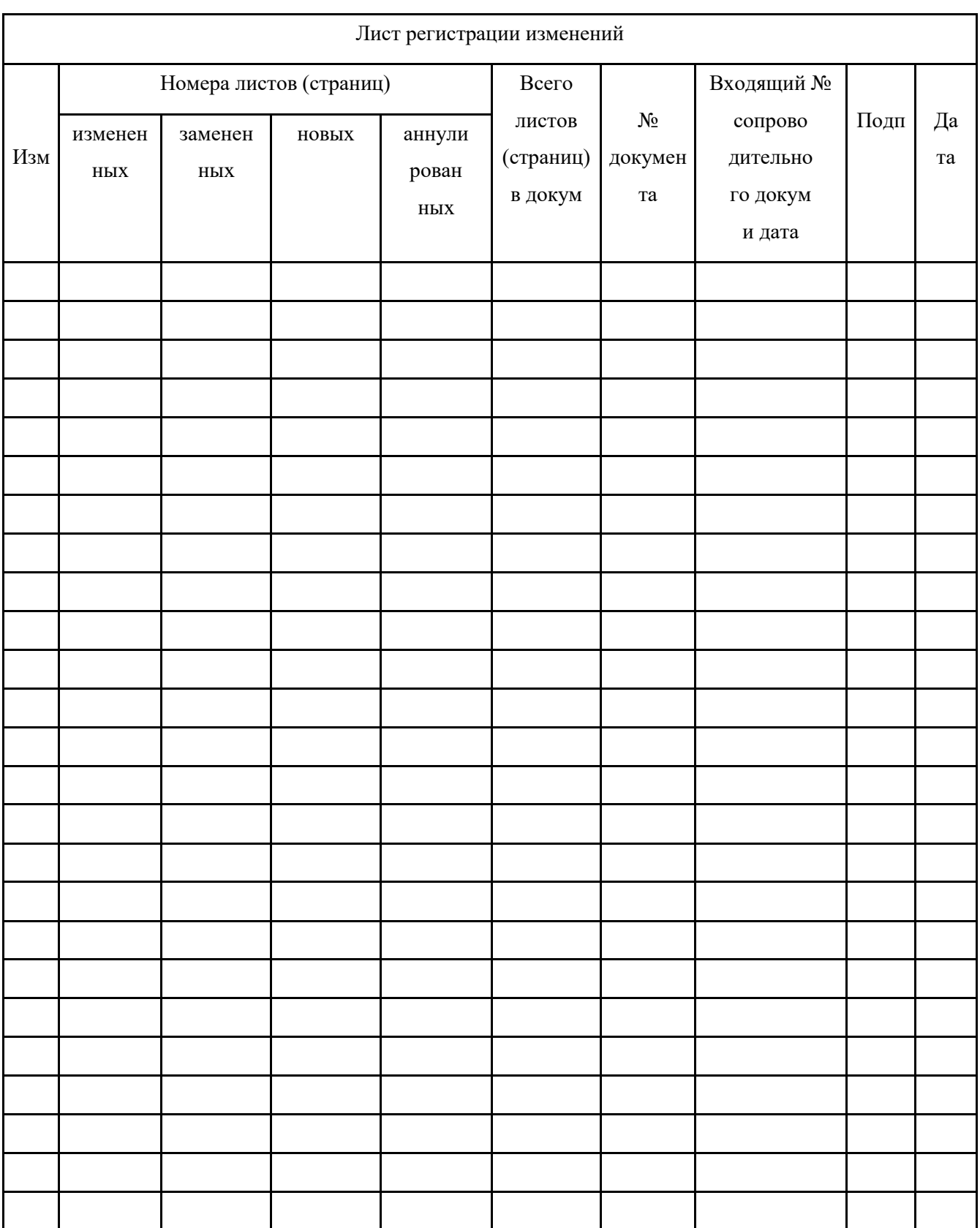